## **Installing the Artbotics library and Ardublock**

**Note:** You must install and run the Arduino IDE at least once before installing Artbotics and Ardublock. Please go to arduino.cc/en/Main/Software and follow the installation instructions for your system and then run the program before continuing.

**Step 1** Download the Artbotics library from our website Artbotics.com under **How to***,* **Arduino,** and **Arduino C++.** The link to the library will be under **Software Guides** shown below.

**Software Guides** 

Download the Arduino Software (IDE)  $\blacksquare$  download this Download the Artbotics Arduino Library and Ardublock How to install the Artbotics Arduino Library and the Artbotics version of Ardublock

Note: Ardublock is an open source project with many more tools then our version which is slimmed down for Artbotics. For the full version please go to Ardublock's SourceForge page.

**Step 2** Once downloaded unzip the contents and copy the **tools** folder into your **Document/Arduino/**  folder and copy the **Artbotics** folder into your **Documents/Arduino/libraries** folder.

Note: The **Arduino** and **libraries** folders are generated the first time you run the Arduino IDE, there may not be a **tools** folder by default.

**Step 3** Now open up your Arduino IDE and got to **Sketch**, **Include Library**, then **Manage Libraries**

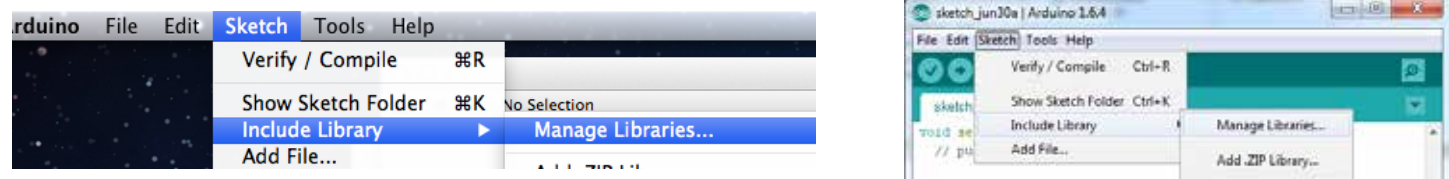

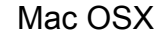

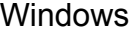

Let the library manager load for a moment and when it is finished, close the library manager window. Now when you go back to **Sketch** and **Include library,** at the bottom of the drop down list you should see **Artbotics**. Double click **Artbotics** to add it to your sketch (code) if you plan on using just the Artbotics library. Mac OSX and the contract of the contract of the contract of the contract of the contract of the contract of the contract of the contract of the contract of the contract of the contract of the contract of the contract of th

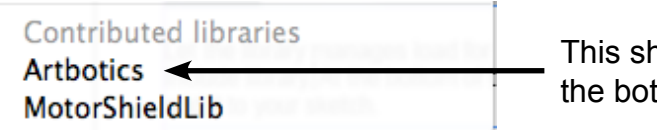

hould appear at ttom of the list

**Step 4** From the adjacent **Tools** menu to the right of **Sketch**, select from the drop down menu **Ardublock.** This will open a new window (pictured on the next page) showing the **block drawer** on the left as a column and a gray box in the middle which is a **programming area**.

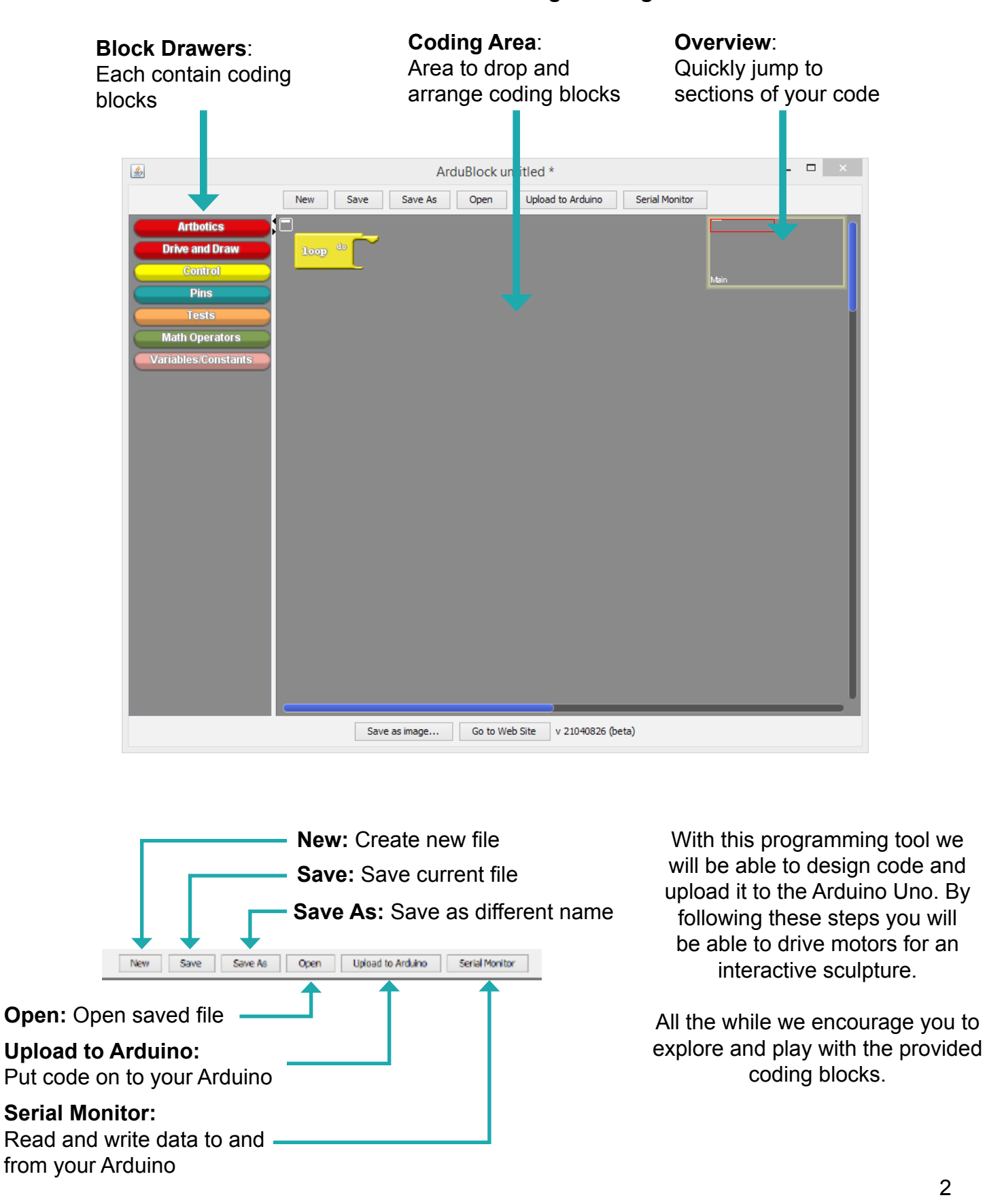

## **This is the ArduBlock Programming Tool**